# **KURZANLEITUNG INHALTS-ABSCHNITT**

## **Für die Mercury-Version**

## **Inhalt**

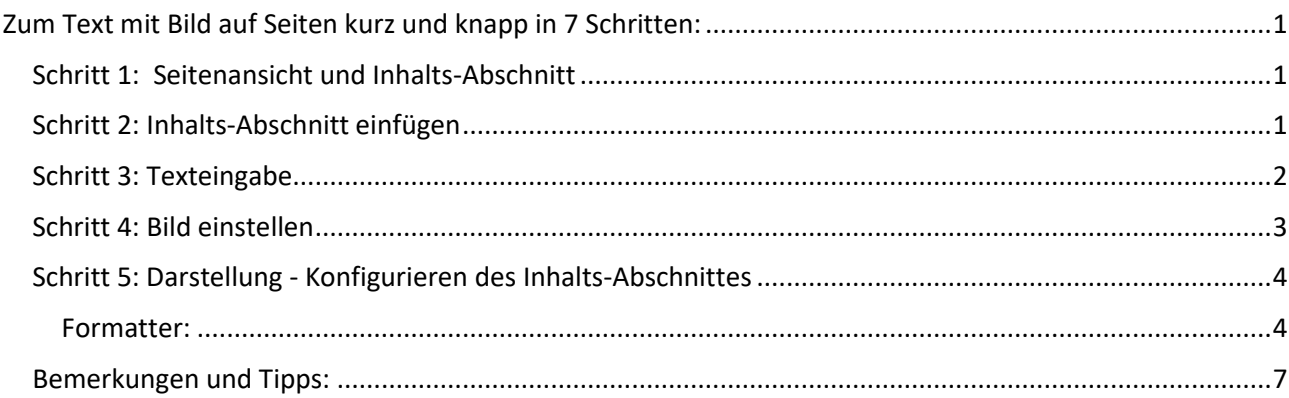

## <span id="page-0-0"></span>**Zum Text mit Bild auf Seiten kurz und knapp in 7 Schritten:**

#### **Ausgangspunkt:**

**Gehen Sie zum Seiteneditor (Vorschauseite) zur gewünschten Seite.**

## <span id="page-0-1"></span>**Schritt 1: Seitenansicht und Inhalts-Abschnitt**

Sie sehen entweder ein leeres Inhalts-Abschnitt-Element oder noch leere Platzhalter (blaue leere Container):

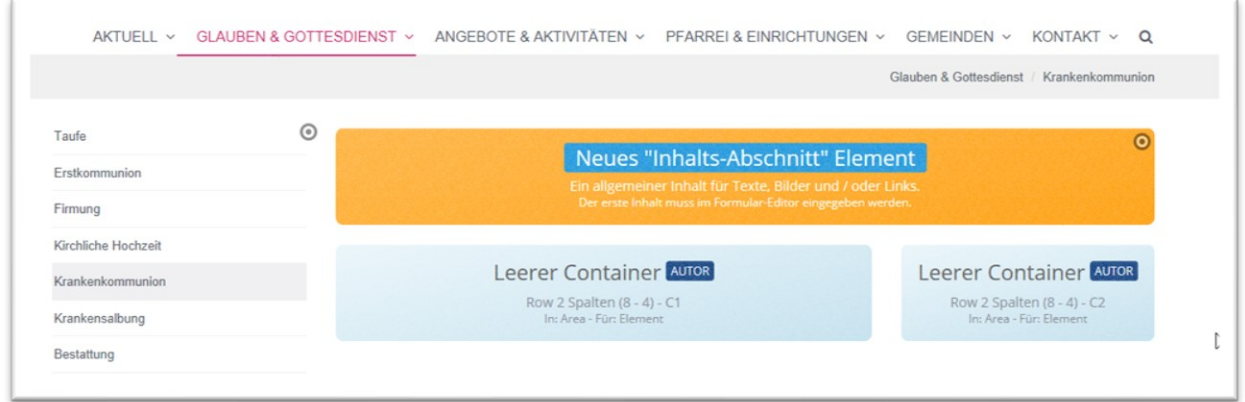

Im Falle eines vorhandenen Inhalts-Abschnitt-Elements können Sie gleich zu **Schritt 3** gehen. Andernfalls:

## <span id="page-0-2"></span>**Schritt 2: Inhalts-Abschnitt einfügen**

Klicken Sie auf den Zauberstab und wählen Sie einen Inhalts-Abschnitt. Gehen Sie zum Ende der Zeile und bewegen die Maus auf den Move-Button.

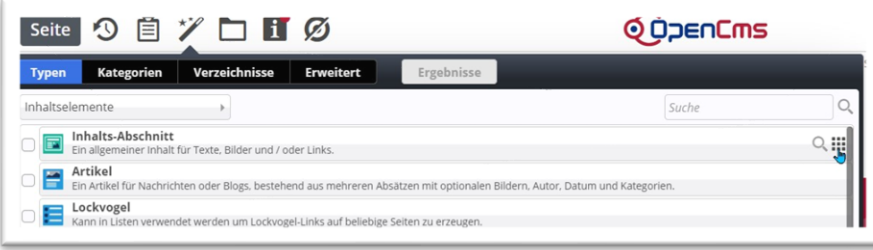

Ziehen Sie das Element mit gedrückter linker Maus-Taste mittels Move-Button an die gewünschte Stelle der Seite und lassen Sie dort los. Wichtig: Die Maus soll in einen der rot markierten Bereiche, dort los lassen.

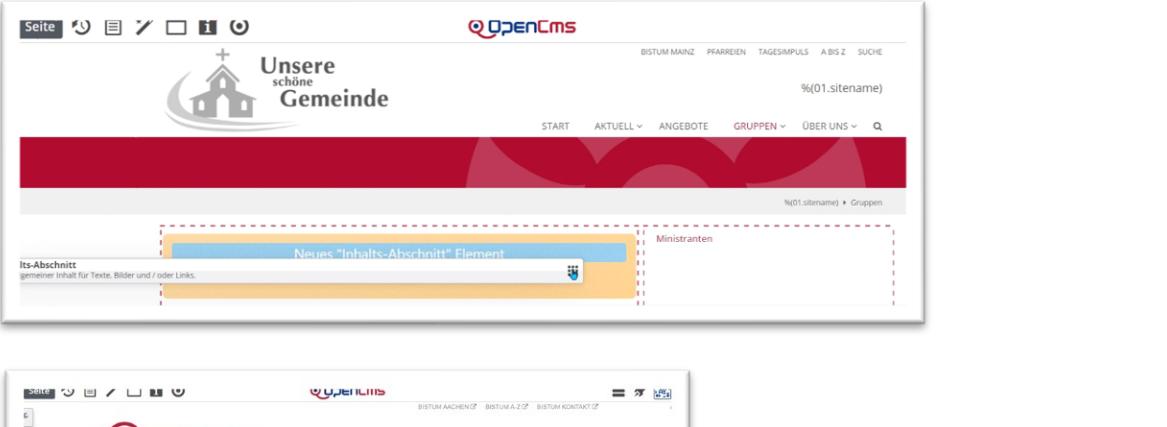

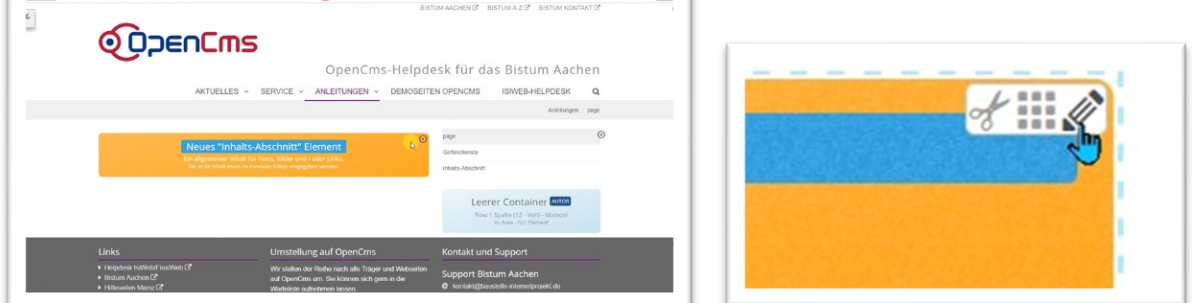

## <span id="page-1-0"></span>**Schritt 3: Texteingabe**

Bearbeiten Sie den und fügen Sie Bilder hinzu. Klicken Sie auf den Bearbeitungsstift und es öffnet sich die Eingabemaske.

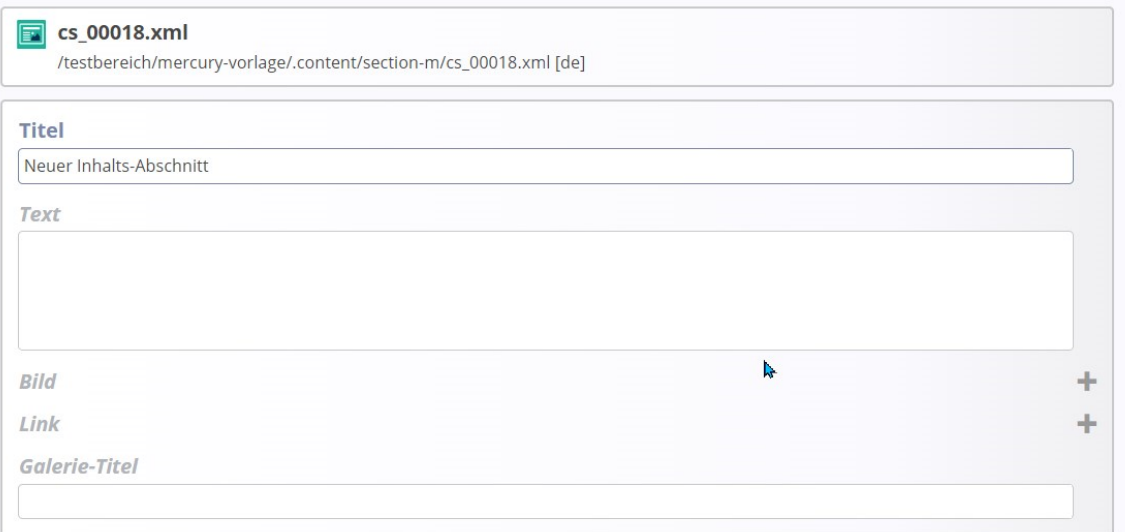

Geben Sie zunächst einen Titel an. Sie können den Text schreiben oder auch per Copy einfügen. Ein Klick in das Text-Feld öffnet die zugehörige Menüleiste.

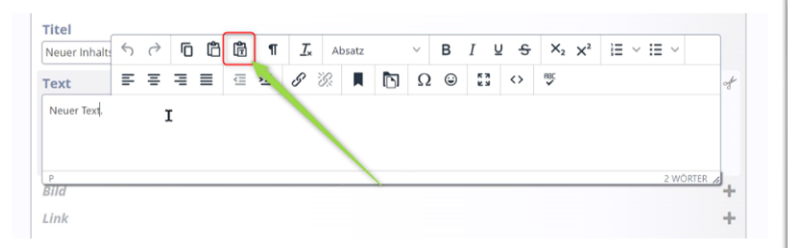

Text wird am besten über das Text-Einfüge-Symbol eingefügt, alle nicht internetkonformen Formatierungen werden dadurch entfernt.

#### <span id="page-2-0"></span>**Schritt 4: Bild einstellen**

Ein Bild wird über das Plus-Symbol am Ende der Zeile hinzugefügt, dabei wird über das Ordner-Symbol der gewünschte Bildergalerie-Ordner geöffnet und das ausgewählte Bild hinzugefügt.

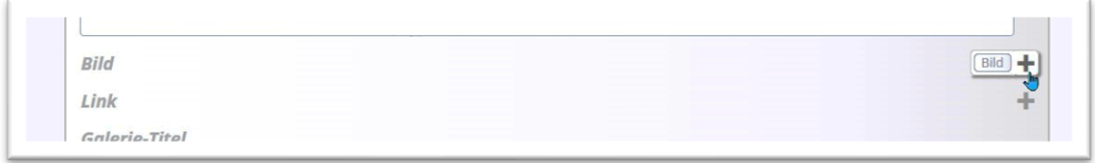

#### Öffnen des Bilder-Galerie-Ordners:

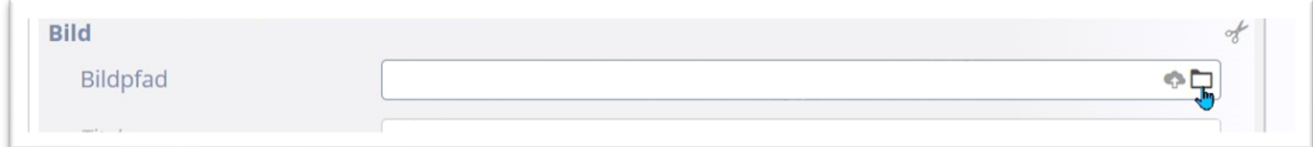

Der Bildergalerien-Ordner öffnet sich durch Doppelklick oder Klick auf die Lupe am Ende der Zeile:

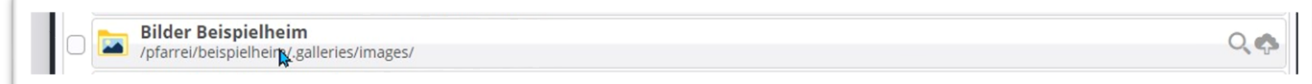

Neue Bilder in den Bildergalerie-Ordner hochladen kann man über das Symbol der Wolke oben rechts.

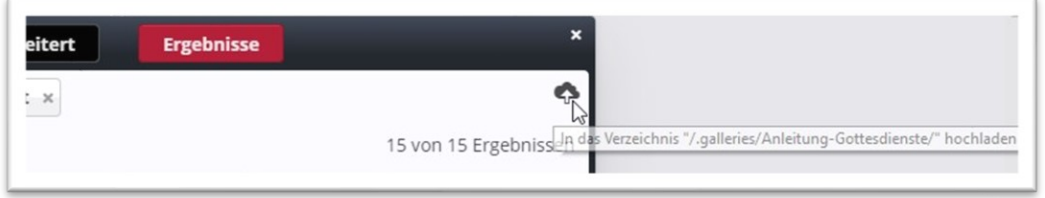

Es kann ebenfalls ein Link hinzugefügt werden, z.B. auch als Link zum Vollbild oder wie hier zum Abspielen des gif-Bildes als Video:

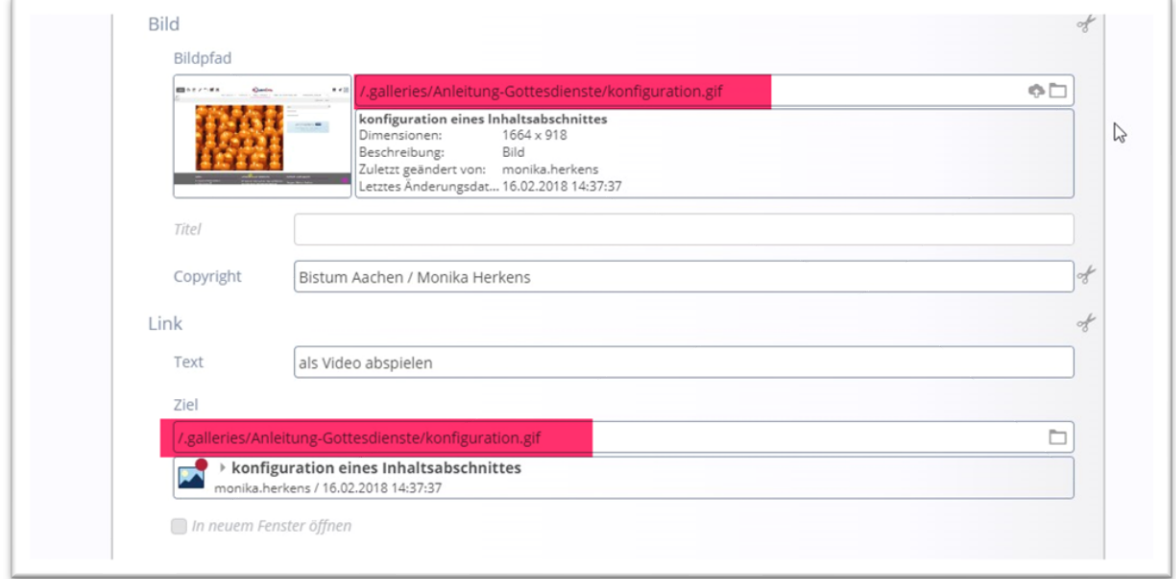

### <span id="page-3-0"></span>**Schritt 5: Darstellung - Konfigurieren des Inhalts-Abschnittes**

Ebenso wichtig wie die Bearbeitung ist die Formatierung der Inhalts-Abschnitte über die Einstellung. Der eben eingegebene Text kann in vielen Variationen erscheinen. Das kommt ganz auf die Konfiguration an.

Der Inhalt bleibt erhalten, aber Sie entscheiden, was dargestellt wird. Sie können Bild, Überschrift und Text untereinander oder übereinander, oder nur Text, nur Überschrift darstellen ... das Konfigurationsfenster bietet viele Möglichkeiten.

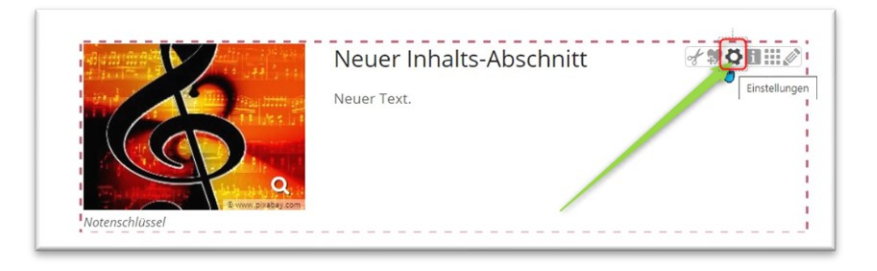

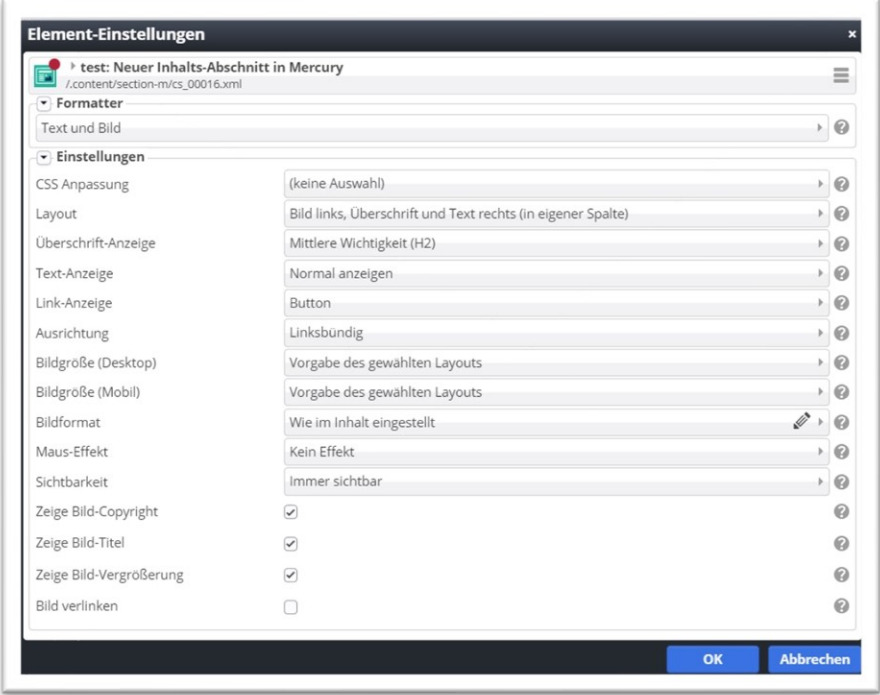

Hier eine kurze Erläuterung zu den Punkten:

#### <span id="page-3-1"></span>**Formatter:**

Die erste Einstellung, die vorgibt, was gezeigt werden soll:

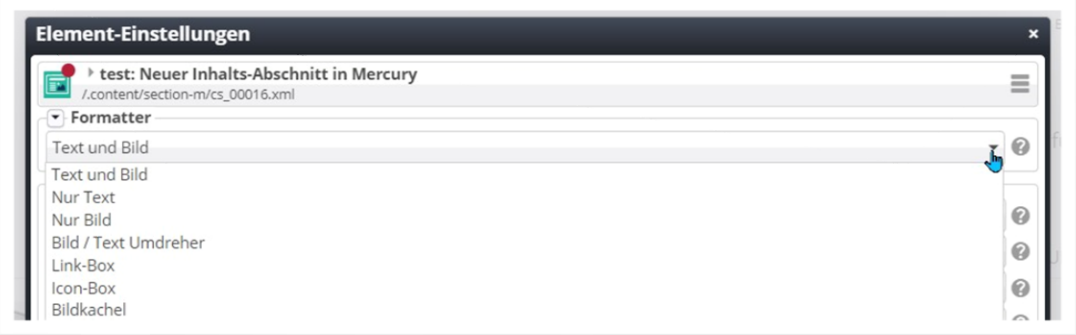

#### **Erläuterung zu den hier verwandten Begriffen:**

**Text und Bild**: es wird auf jeden Fall sowohl Text wie auch Bild dargestellt, die Darstellungsweise hängt dann von den weiteren Einstellungen ab

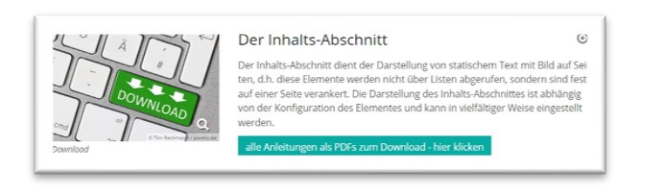

*Abbildung 1: Text und Bild (Bild links)*

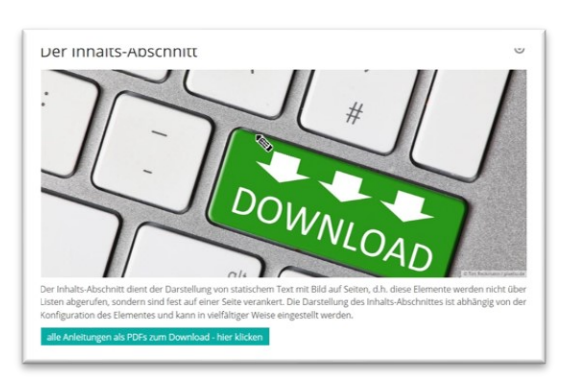

*Abbildung 2: Text und Bild - hier Überschrift, Bild, Text (Bild im Format 2,35:1)*

**Nur Text**: ein Bild wird in diesem Fall nicht dargestellt, egal ob es am Inhalts-Abschnitt angehängt ist

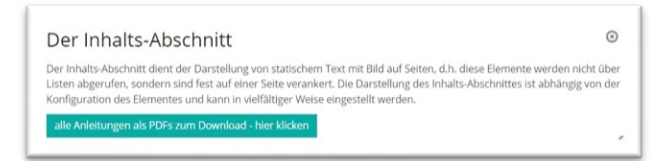

**Nur Bild**: hier wird nur das Bild, aber kein Text gezeigt

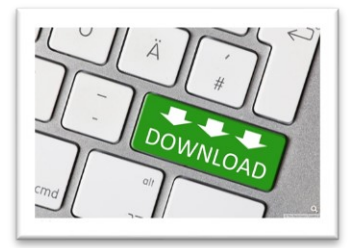

**Bild / Text Umdreher**: beim Mouseover wechselt die Darstellung zwischen Bild und Text, das Element dreht sich dabei (Achtung: Hier muss eine bestimmte Einstellung im Template gegeben sein, es muss eine Extra-Row für Kachel-Elemente eingerichtet werden):

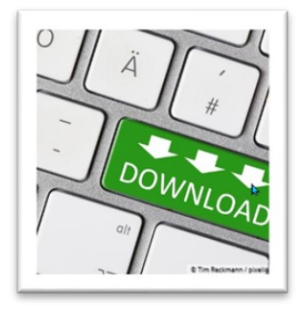

**Link-Box**: neu seit Nov. 2022: es wird eine Box mit nur Text gezeigt, aber sowohl Text wie auch Link sind zur entsprechenden Seite verlinkt, die Farbe wird über die CSS-Einstellungen reguliert

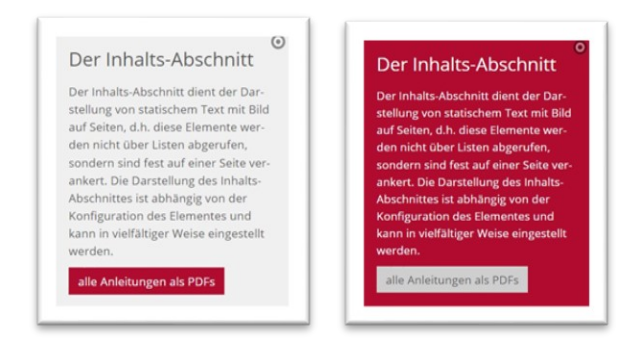

**Icon-Box:** farbige Box, bei der ein Icon (kann ausgewählt werden) gezeigt wird, das Icon ist verlinkt

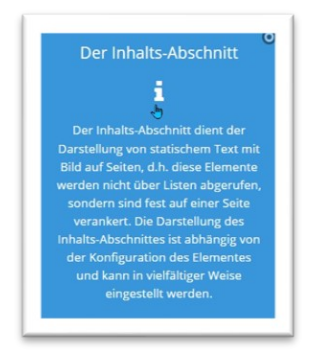

**Bildkachel**: Der Text wird mit einem dunklen transparenten Hintergrund über dem Bild dargestellt.

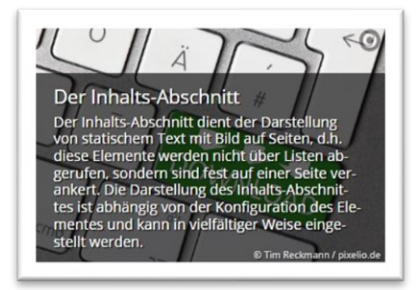

**Jeder dieser Formatter lässt weitere Einstellmöglichkeiten zu, ein paar sind hier aufgeführt: CSS-Anpassung:** Darüber kann der Hintergrund des Elements eingestellt werden – siehe Auswahlmöglichkeiten. Die Farben werden über das eingestellte Thema der Website vorgegeben.

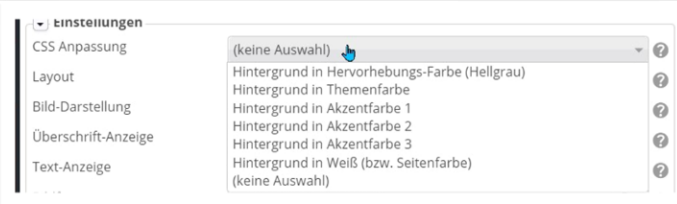

**Layout**: Hier können Sie definieren, wie genau Bild und Text gezeigt werden sollen, die Einstellungen gelten für die Darstellung am Monitor.

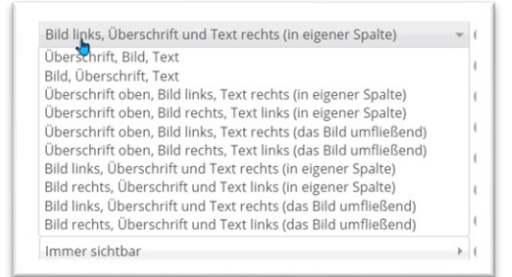

#### Des Weiteren:

**Bild-Darstellung**: hier kann das Bild-Text-Verhältnis weiter definiert werden

**Überschrift-Anzeige**: An oberster Stelle jeder Seite soll eine **H1** stehen.

**Text-Anzeige: Normal anzeigen** sollte die **Standard-Einstellung** sein, die vergrößerte Darstellung sollte nur ausnahmsweise für spezielle Angaben (wie z.B. ein kurzer Info-Text) genutzt werden.

**Bildformat:** Das System kann das Bild auch selbstständig beschneiden und in einem anderen Format darstellen.

**Maus-Effekt:** Verschiedene Effekt für Bild und Text

**Link-Anzeige:** Einstellung für die Darstellung eines eingegebenen Links

**Sichtbarkeit:** je nach Gerät (XS kleines Smartphone, SM größeres Smartphone, MD Tablet, LG und XL Monitore)

**Bild-Copyright:** Pflicht der Darstellung des Copyrights

**Bild-Titel:** muss nicht angezeigt werden, kann aber

**Bild-Vergrößerung:** ermöglicht das Bild in Groß-Ansicht zu sehen

**Bild verlinken:** verweist auf den eingestellten Link

Bitte achten Sie genau auf die Einstellungen, manchmal ist es nur ein kleines Häkchen.

#### <span id="page-6-0"></span>**Bemerkungen und Tipps:**

Wenn Sie auf einer Seite mehrere Abschnitte mit Text und Bild einstellen möchten, müssen Sie mehrere Inhalts-Abschnitte auf der Seite platzieren. Dabei können in einen Container mehrere Elemente eingefügt werden.

Wenn Sie auf der nächsten Seite nochmals ein Inhalts-Abschnitt-Element einfügt, werden einige der Konfigurationseinstellungen automatisch auf das neue Element angewendet – aber eben nur einige.

Sie können auch dasselbe Element nochmals auf einer anderen Seite nutzen, in einer anderen Darstellung – aber Vorsicht: Verwendet man ein Element nochmals, wirkt sich jede Änderung des Inhalts an allen Seiten aus, auf denen das Element verwendet wird. Die Konfigurationseinstellungen wirken sich hingegen nicht aus.